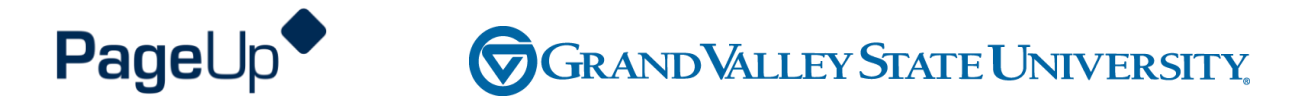

### **Employee Performance Management Training**

**Maintenance, Grounds and Service** 

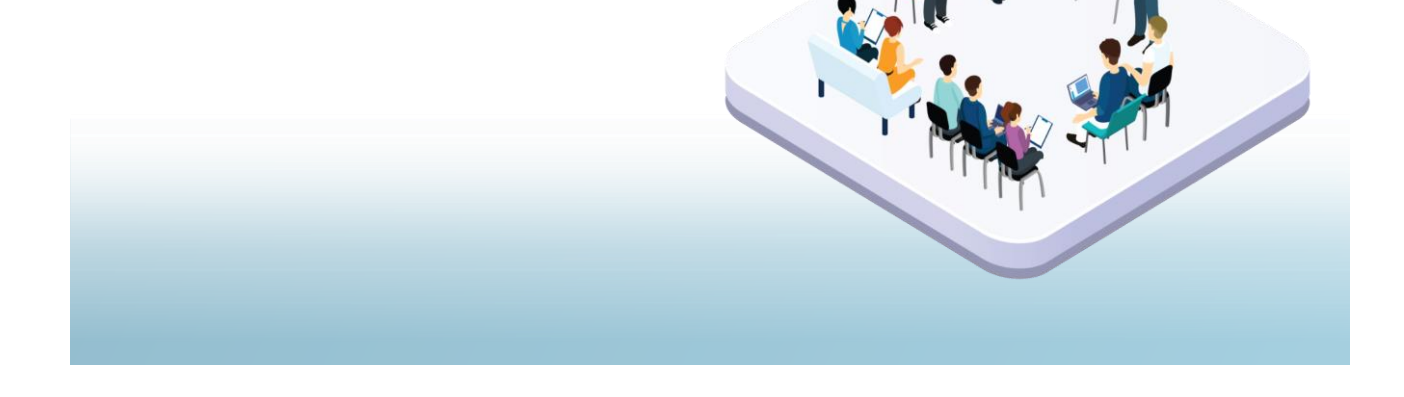

# **Agenda**

Process Overview Logging into Performance Management **Navigating** Completing your actions

### **How to Access the Supervisor and Employee Performance Portal**

Direct link: https://grandvalleysu.pageuppeople.com/ Human Resources website: www.gvsu.edu/hro

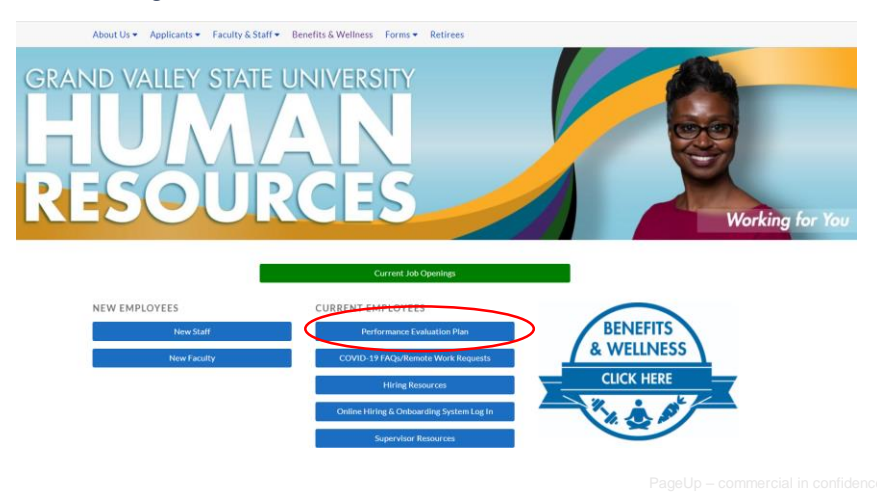

**Welcome to GVSU Performance** 

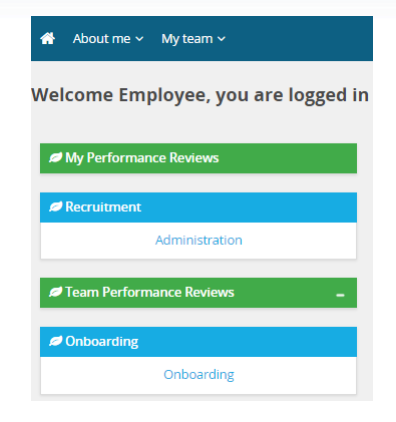

- Employees will use *My Performance Review*
- Supervisors will use *My Performance Review* for your own review and *Team Performance Reviews* to locate your employees

### **MGS Evaluation Processes**

#### **Three Review Processes use the same steps**

Custodial - Annual Grounds - Annual Service - Annual

- ✓ **Step 1 - Employee Reviews Job Responsibilities**
- ✓ **Step 2 - Supervisor Completes Evaluation**
- ✓ **Step 3 - Supervisor/Employee Review Discussion**
- ✓ **Step 4 - Employee Acknowledges Evaluation**
- ✓ **Step 5 - Supervisor Reviews Final Acknowledgement**
- ✓ **Step 6 - Evaluation Complete**

#### **4th Review Process**

Maintenance - Annual

- ✓ **Step 1 - Employee Identifies Job Responsibilities**
- ✓ **Step 2 - Supervisor Reviews and Approves the Goals**
- ✓ **Step 3 - Supervisor Completes Evaluation**
- ✓ **Step 4 - Supervisor/Employee Review Discussion**
- ✓ **Step 5 - Employee Acknowledges Evaluation**
- ✓ **Step 6 - Supervisor Reviews Final Acknowledgement**
- ✓ **Step 7 - Evaluation Complete**

### **MGS Evaluation Processes**

#### **Employee only steps**

MGS Custodial - Annual MGS Grounds - Annual MGS Service – Annual

- ✓ **Step 1 - Employee Reviews Job Responsibilities**
- ✓ **Step 3 - Supervisor/Employee Review Discussion**
- ✓ **Step 4 - Employee Acknowledges Evaluation**
- ✓ **Step 6 - Evaluation Complete**

#### **4th Review Process**  MGS Maintenance-Annual

- ✓ **Step 1 - Employee Identifies Job Responsibilities**
- ✓ **Step 3 - Supervisor/Employee Review Discussion**
- ✓ **Step 5 - Employee Acknowledges Evaluation**
- ✓ **Step 7 - Evaluation Complete**

# **Step 1 – Employee Reviews Job Responsibilities**

- The employee will receive an email notification
- They will log in their review will have a green New button
- Click on the Title

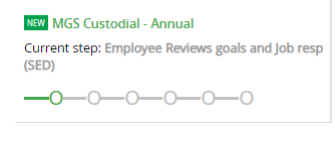

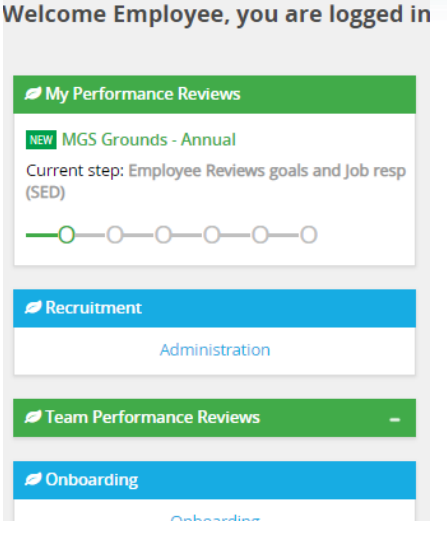

# **Starting a New Evaluation Form and the Sections**

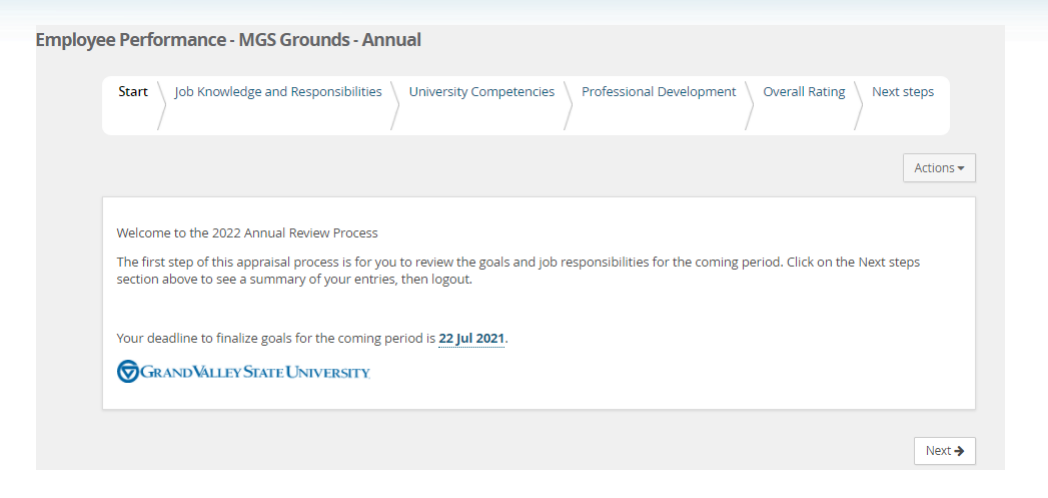

### **Section 1 - Job Knowledge and Responsibilities**

Review the Job Knowledge and Responsibilities

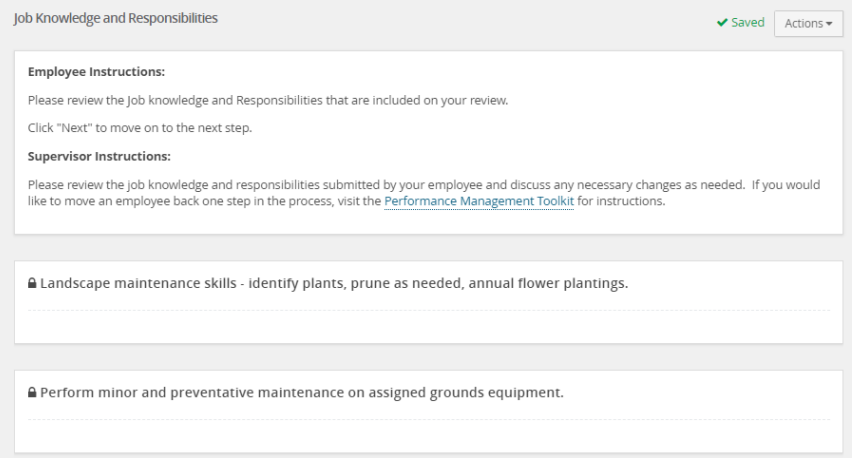

# **Section 2 - University Competencies**

#### Review the Competencies that they will be rated on

**University Competencies** 

#### **Employee Instructions:**

You will be evaluated annually on your alignment with each of the university competencies listed below. University competencies are set at an institutional level. Review the university competencies to understand the criteria on which you will be evaluated. During your self-assessment, rate and comment on each competency.

For MGS employees there will not be a self evaluation component for the university competencies.

#### **Supervisor Instructions:**

University competencies are set at an institutional level. Review the university competencies with your employee so they understand the criteria on which you will evaluate them. During the assessment of your employee, rate and comment on each competency. If you would like to move an employee back one step in the process or review rating scale descriptions, visit the Performance Management Toolkit for instructions.

Click on the Go To Next Step button to move to the next step.

#### **△ Quality of work** Description/Measure . generate quality work at appropriate quantity levels, meeting timelines, including accuracy, thoroughness, effectiveness and dependability

- · make appropriate decisions considering potential impacts
- . manage work with appropriate planning, interaction with faculty/staff. students and other customers, and focus on quality
- · demonstrate accountability and a drive for results

# **Section 3 – Professional Development**

#### Add Professional Development items

**Professional Development** 

#### **Employee Instructions:**

The content of the Professional Development section is intended to facilitate conversation between you and your supervisor. It will not during the evaluation process. This gives you and your supervisor the opportunity to discuss your development and career goals.

- . For each development area, please click on the "Add Professional Development" button below and complete the box that appears. . In the "Title" field, input a brief description of the development area (e.g. become more succinct in my communications or improve m Microsoft Office skills)
- . In the "Description/Measure" field, input additional details (e.g. by when, how you will know you're successful, etc.).
- . Upload a supporting document with the "Upload document" button, if desired.
- . After you've entered each item, they will save automatically. If you later need to edit the item, simply update the text in any of your development areas and they will save automatically or you can select the trash can icon in the upper right-hand corner to remove.
- · Click "Next" to move on to the next step.

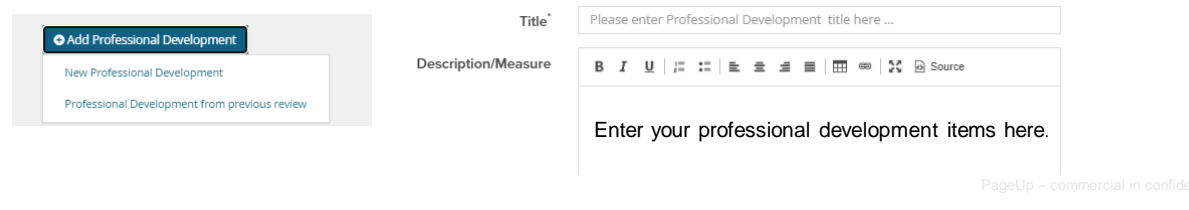

 $\blacktriangleright$  Saved

### **Section 4 – Overall Rating**

In the early part of the process no action will be required here, this will only be available during the rating period.

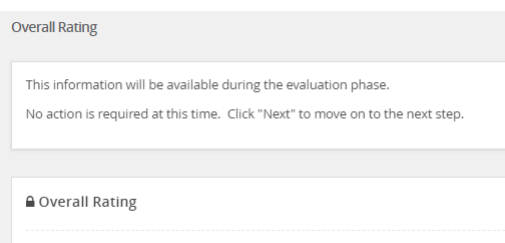

### **New Rating Scales**

#### **Exceeding (E)**

- Includes individuals who significantly and consistently exceed expectations and role requirements. Exceeds goals set for the year.
- Demonstrates exceptional depth and breadth of role knowledge.
- Demonstrates exemplary conduct for other supervisors/staff members to emulate; highly regarded by others within the University community.
- Exceeds customer's expectations on a consistent basis.

#### **Succeeding (S)**

- Includes individuals who consistently meet and occasionally exceed expectations and role requirements.
- Meets goals set for the year.
- Possesses sufficient depth and breadth of role knowledge.
- Exhibits professional interactions with peers, customers, managers, and/or students.
- Provides accurate and timely assistance to peers, customers, managers, and/or students on a consistent basis.

#### **Developing (D)**

- Includes new employees who are still learning specific skills or key job responsibilities. Not a reflection on the employee's skills, but simply a product of time in the position.
- Needs to gain proficiency in certain skills, knowledge, processes, speed, and/or job standards due to new process.
- Makes a visible effort to improve. Requires support/direction, however, performance demonstrates the ability to meet expectations.
- Makes a conscious effort to demonstrate professional interactions with peers, customers, managers, and/or students.
- Demonstrates a willingness to learn from mistakes in order to adapt conduct effectively.

#### **Needs Improvement (NI)**

- Demonstrates inconsistent required role knowledge and does not fully perform all requirements and duties.
- Meets the minimal standards for quantity or quality; often misses deadlines, work is regularly incomplete.
- Takes little to no initiative, even with prompting.
- Requires more than the expected level of supervision due to lower quality work required to complete role successfully.
- Demonstrates inconsistent and/or unprofessional interactions with peers, customers, managers, and/or students.

# **Step 3 – Supervisor/Employee Review Discussion**

At this step, the employee and supervisor will meet to review the combined comments and the review.

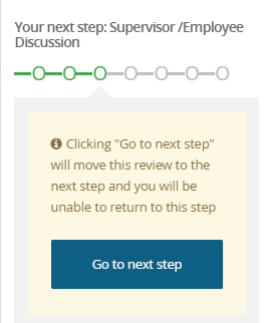

Once complete, the employee will have the opportunity to acknowledge their review.

## **Step 4 – Employee Acknowledges Review**

- The employee will receive an email notification
- They will log in

• Click on the Title

• Go to My Performance Review

O- $-0 -(-)$  $-()$ 

**MGS Grounds - Annual** Current step: Employee Acknowledges Evaluation  $-0$  -0 -0 -0 -0

• Employees can review the evaluation and add their final comments on the Next Step tab

Fully review your assessment, add any additional comments on the last page under Final Comments in your form and click on the Go To Next Step button to finalize. **Final comments** If you have questions please contact Human Resources at 331-2215 or email perfmgmt@gvsu.edu. **Employee Performance** Your deadline to complete this task is 02 Feb 2022.

**GRANDVALLEY STATE UNIVERSITY** 

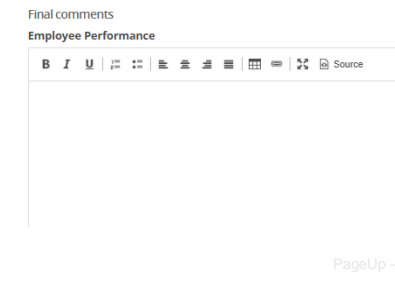

# **Step 6 – Evaluation Complete**

How to View a Completed Review

### **Employee View**

Log Into the Performance Portal

**Status** 

**Go to About Me**–**Performance Reviews**

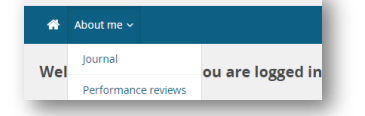

Change Status to **Complete** or **All** and search Complete

 $\ddot{\phantom{0}}$ 

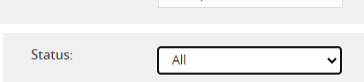

Find your Review and click on **View Report** 

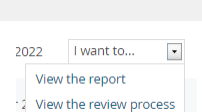

Clear

Clear

Search

Search

Let's go look at the site

# Thank You